# **Anleitung S** InSite Portal

## (Datenupload, Zuordnung und Freigabe)

Das **InSite-Portal** ist die direkte Verbindung via Internet zwischen Ihnen und unseren Mitarbeitern, die mit Ihrem Auftrag beschäftigt sind. Es ermöglicht die direkte Kommunikation mit unserer Druckvorstufe während der Bearbeitung Ihres Auftrags bis zur endgültigen Freigabe zum Druck.

### **1. Anmelden**

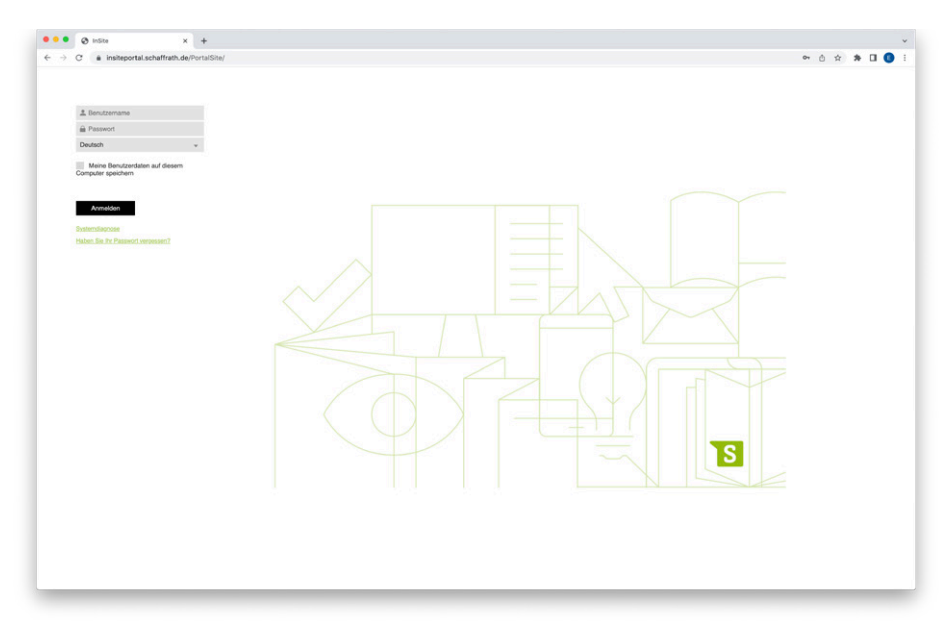

Das InsitePortal wird einfach über Ihren Web-Browser aufgerufen: **https://insiteportal.schaffrath.de/**

Auf der Startseite tragen Sie nun ihren Benutzernamen und Kennwort ein, wählen die gewünschte Sprache und können sich dann über den Anmelde-Button einloggen.

Probleme beim Anmelden? **02831/396-111**

## **2. Jobverwaltung**

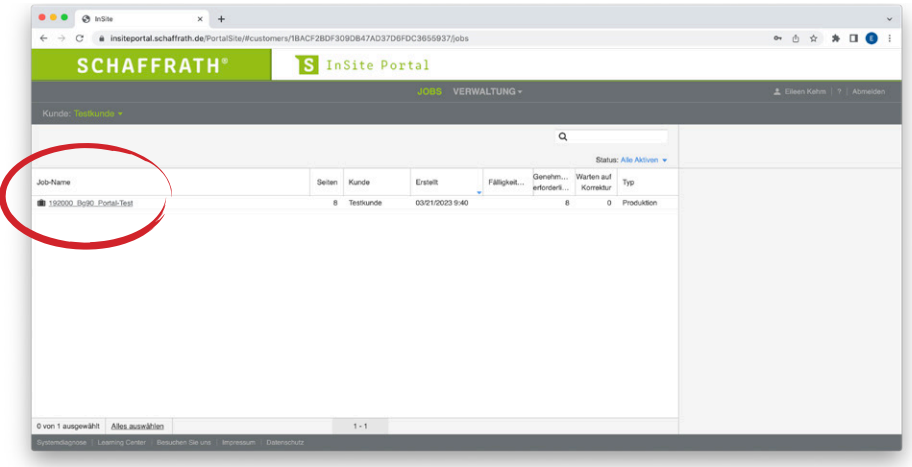

Im **Jobfenster** sind alle Jobs aufgelistet, auf die Sie Zugriff haben.

Durch einfaches Klicken auf den gewünschten Job wird das Auftragsfenster geöffnet.

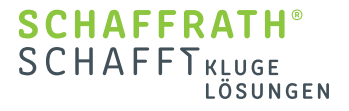

### **3. Druckdaten hochladen**

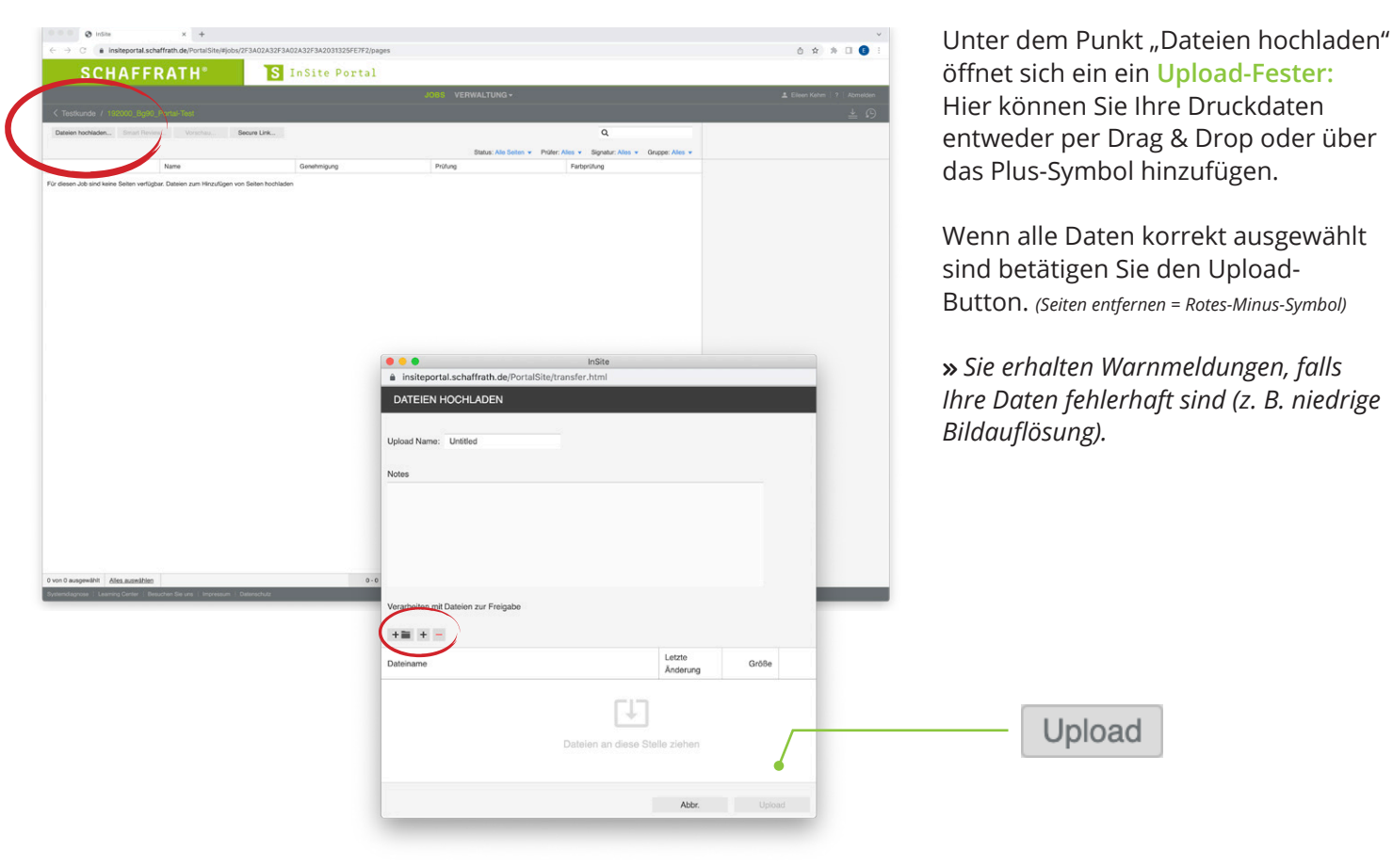

## **4. Seiten anordnen**

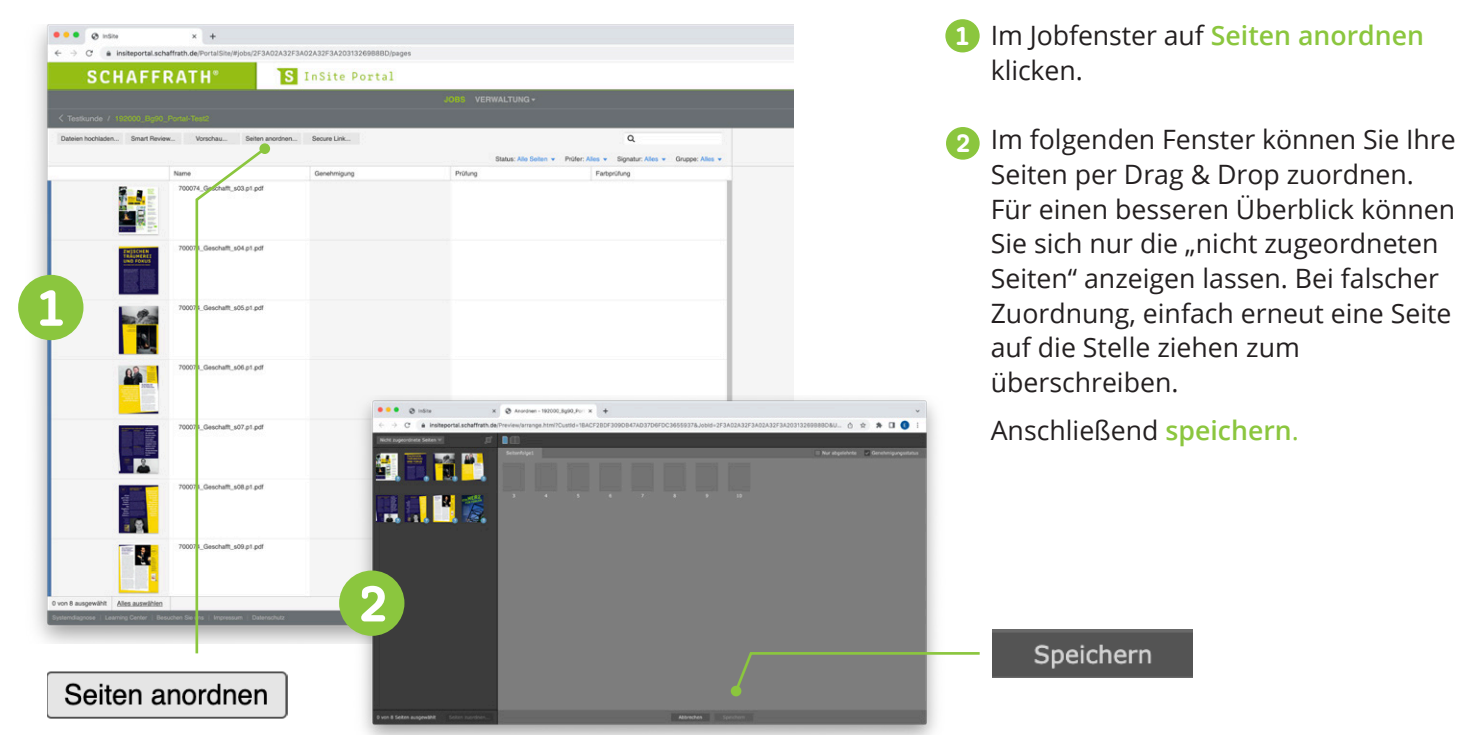

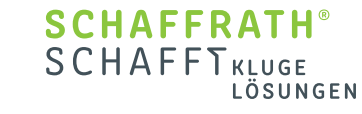

### **5. Vorschau/Datenfreigabe**

Um Ihre Druckdaten freizugeben bzw. abzulehnen stehen Ihnen drei Möglichkeiten zur Verfügung, die auf den folgenden Seiten näher erläutert werden.

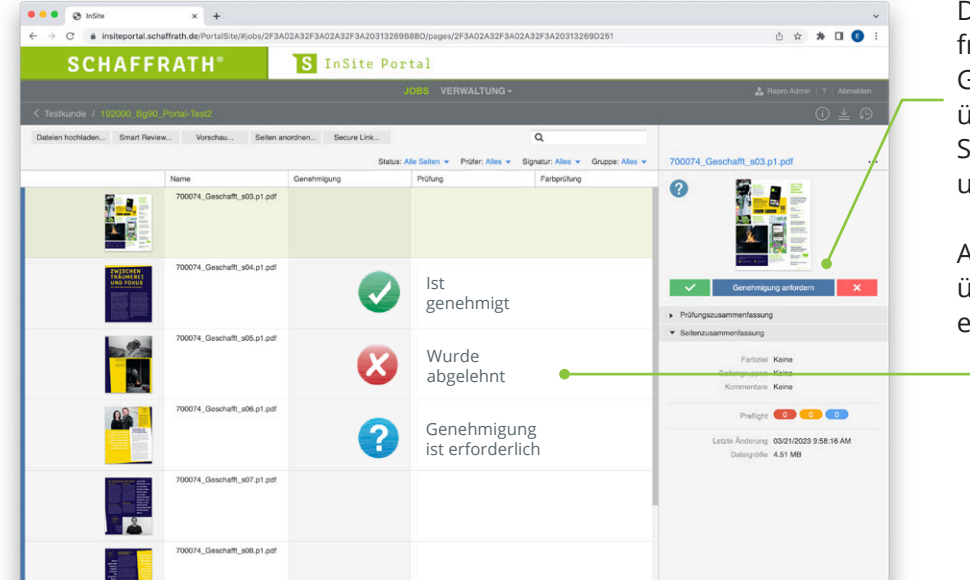

Die erste Möglichkeit Seiten freizugeben, abzulehnen oder Genehmigungen anzufordern, ist über das Seiten-Menü. Hier können Sie ein oder mehrere Seiten auswählen und den Status rechts wählen.

Anhand **kleiner Symbole** werden Sie über den jeweiligen Status der einzelnen Seiten informiert.

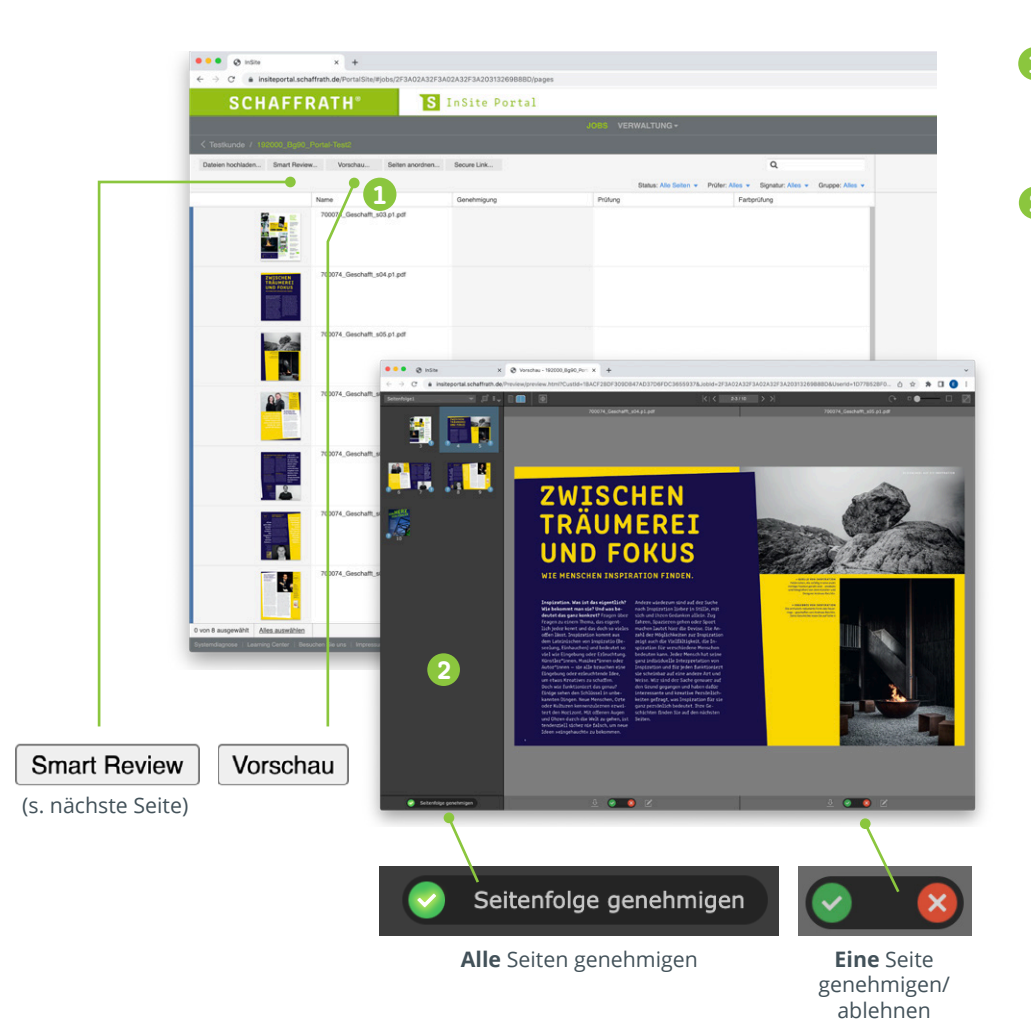

- Im Jobfenster haben Sie die 1 Möglichkeit Ihre Seiten anzuschauen: **Vorschau-Button**.
- 2 Hier können Sie nicht nur virtuell Ihr Druckprodukt durchblättern, sondern auch Seiten für den **Druck freigeben** bzw. ablehnen: Unter jeder Seite können Sie, Seite für Seite **freigeben/ablehnen.**

Unten links im Fenster können Sie mit "Seitenfolge genehmigen" den **kompletten** Job freigeben.

Sie haben fälschlicherweise eine Seite genehmigt?

Unsere Vorstufe hilft Ihnen gerne: **02831/396-245**

> **SCHAFFRATH**<sup>®</sup> **SCHAFFTKLUGE**

LÖSUNGEN

#### **6. Smart Review**

Das Programm Smart Review dient dazu, Seiten genau zu prüfen, Kommentare und Korrekturwünsche online weiterzugeben, verschiedene Versionen anzeigen zu lassen uvm. Außerdem stellt Smart Review die dritte Möglichkeit dar Ihre Seiten freizugeben.

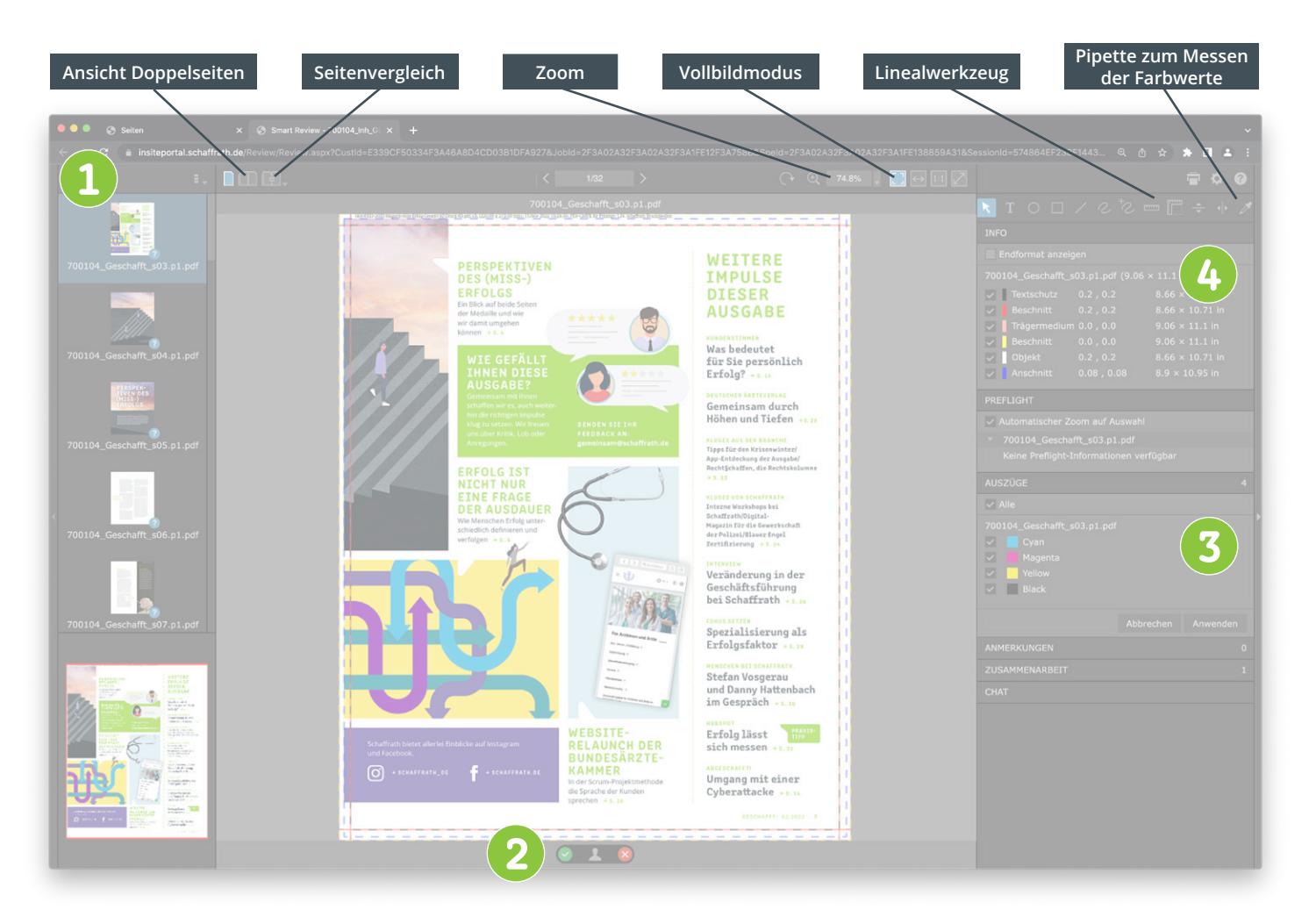

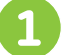

2

#### **Seitenliste**

1 Seitenliste<br>Hier sind alle Seiten Ihres Auftrages aufgelistet. Sie können hier zwischen der Miniatur- und der Listenansicht wählen

#### **Seitenfreigabe**

Hier können Sie Ihre Seiten freigeben bzw. ablehnen

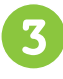

#### **Auszüge**

Einzelne Farbauszüge können angezeigt werden

**SCHAFFRATH® SCHAFFTKLUGE** 

LÖSUNGEN

#### $\overline{\mathbf{h}}$

**Seiteninfo**

Hier können Sie die einzelnen Rahmen Ihrer ausgewählten Seite einsehen (Beschnitt-, Objekt-, Medienrahmen usw.)

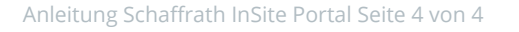